# VIDEO LAYOUT

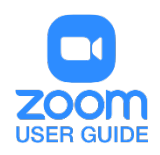

#### **OVERVIEW**

There are 3 video layouts when no one in the meeting is screen sharing: Active Speaker, Gallery, and Mini. When someone is screen sharing, you can use [Side-by-Side Mode](https://support.zoom.us/hc/en-us/articles/115004802843-Side-by-Side-Mode-for-Screen-Sharing) or view the screen share with Active Speaker or Gallery View. You can also Hide Non-Video Participants. Any of these layouts can be used in Full Screen or Windowed mode, with the exception of Mini Window.

You can also pin or spotlight a participant's video. Pin video allows you to disable active speaker view and only view a specific speaker. Pinning another user's video will only affect your computer and local recordings, not the view of other participants or cloud recordings. [Learn more about pinning a video.](https://support.zoom.us/hc/en-us/articles/201362743-Pin-a-Video)

Spotlight video puts a user as the primary active speaker for all participants in the meeting and cloud recordings. To spotlight, you need at least 3 participants in the meeting with their video on and can only be done by the host. [Learn more about spotlighting a video.](https://support.zoom.us/hc/en-us/articles/201362653-Spotlight-A-Video)

#### This article covers:

- [Full Screen](https://support.zoom.us/hc/en-us/articles/201362323-How-Do-I-Change-The-Video-Layout-#h_e64dbc14-fdcf-492b-8c65-6e918a7d8952)
- [Active Speaker](https://support.zoom.us/hc/en-us/articles/201362323-How-Do-I-Change-The-Video-Layout-#h_b80d529d-edd7-4486-8c21-bec9c9d55395)
- [Gallery View](https://support.zoom.us/hc/en-us/articles/201362323-How-Do-I-Change-The-Video-Layout-#h_ac952845-ed43-4884-8263-4356f98e26f3)
- [Mini](https://support.zoom.us/hc/en-us/articles/201362323-How-Do-I-Change-The-Video-Layout-#h_29171b3b-71eb-4b42-8bc4-30bf2f778d95)
- **[Layout when Screen Sharing](https://support.zoom.us/hc/en-us/articles/201362323-How-Do-I-Change-The-Video-Layout-#h_e38e1056-0b7c-4678-a9ba-a1468b5f54a9)**
- [Hide Non-Video Participants](https://support.zoom.us/hc/en-us/articles/201362323-How-Do-I-Change-The-Video-Layout-#h_7fbf4fed-9ea2-44ed-83d4-11f1b7b689cd)

## FULL SCREEN

You can take any of the layouts except Mini Window into full screen by clicking on the icon with four arrows at the top right corner of your Zoom window. You can exit full screen by pressing Exit Full Screen in the same location or using the Esc key on your keyboard.

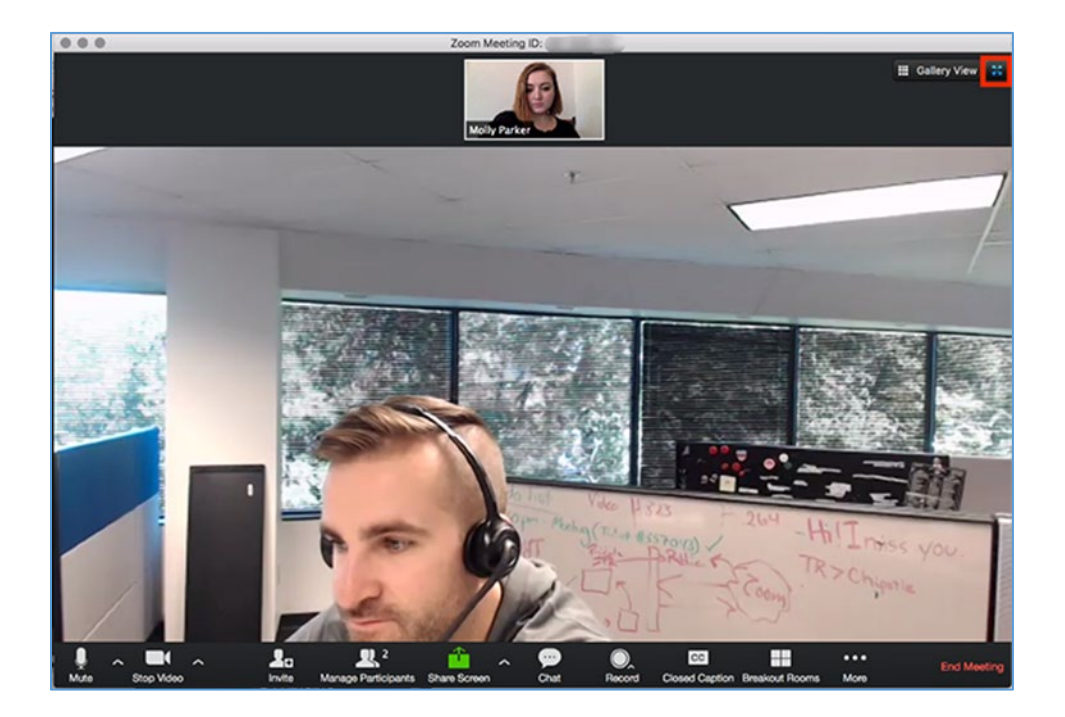

**Note**: In older versions of MacOS, select Meeting and Enter Fullscreen in the Top Menu bar.

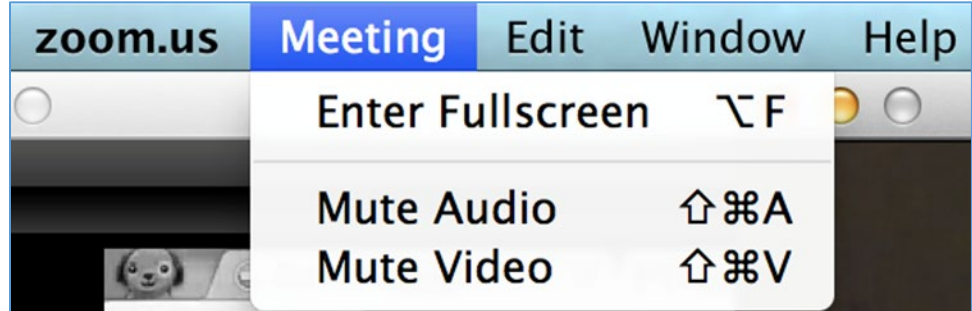

## ACTIVE SPEAKER

**Active speaker** is the default video layout. It will switch the large video window between who is speaking. If it is a one-on-one meeting, it will display your video at the top, and the other participant's video below.

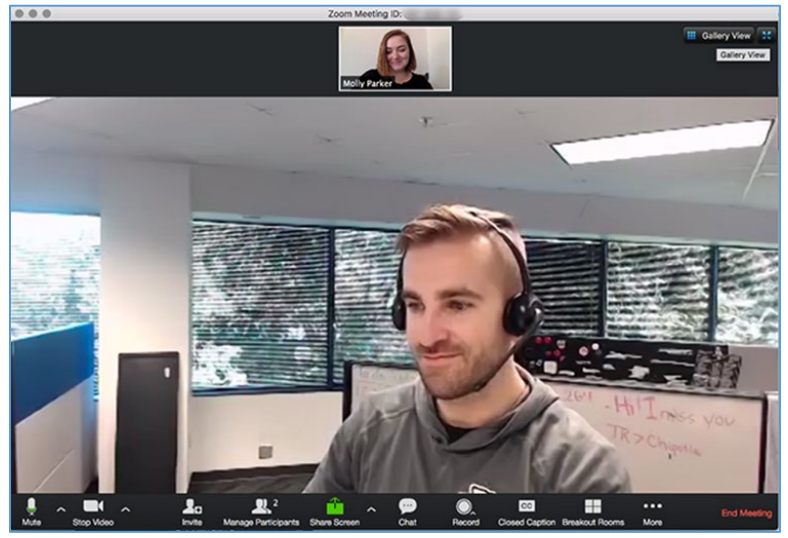

#### GALLERY VIEW

You can also select to view your video layout in **Gallery View**. When using Gallery View, you will be able to see up to 49 participants at a time, and will have an arrow to scroll through the remaining participants.

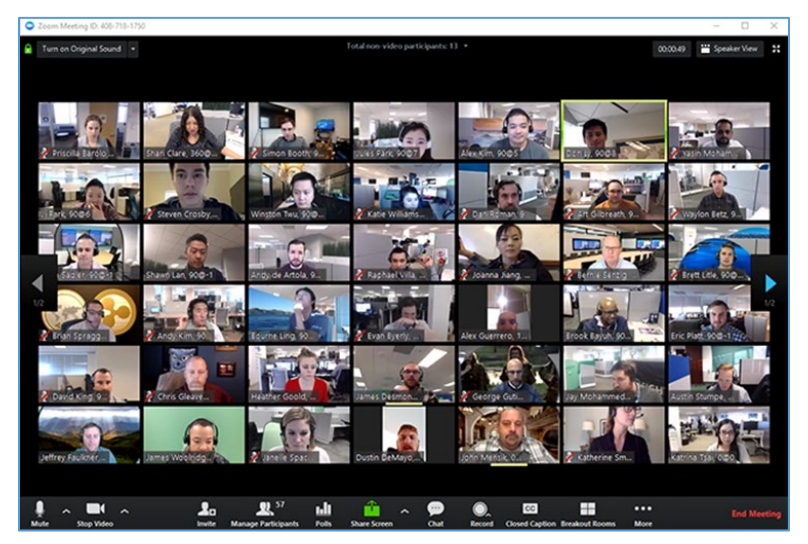

Click **Gallery View** in the upper right corner of your Zoom window to enter Gallery View. Learn more about [displaying participants in gallery view.](https://support.zoom.us/hc/en-us/articles/360000005883)

#### MINI WINDOW

**Mini Window** allows you to minimize the Zoom video, but keep it on top of any other applications you have open on your computer. You can move the window around your screen as needed or hide the video entirely.

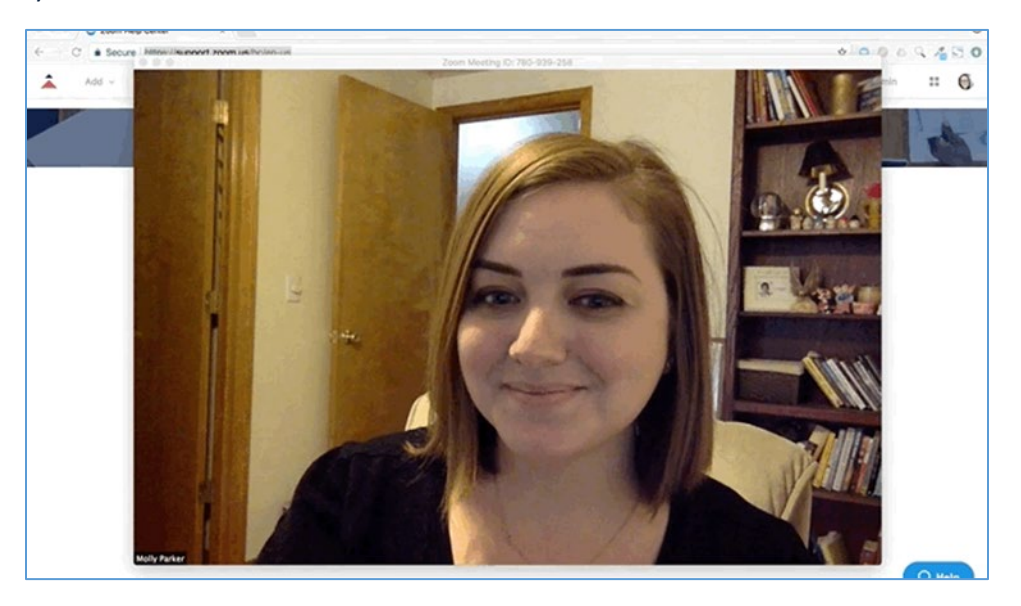

• To switch to Mini-window view, click on the minimize icon. It is at the top right for Windows, or top left for Mac.

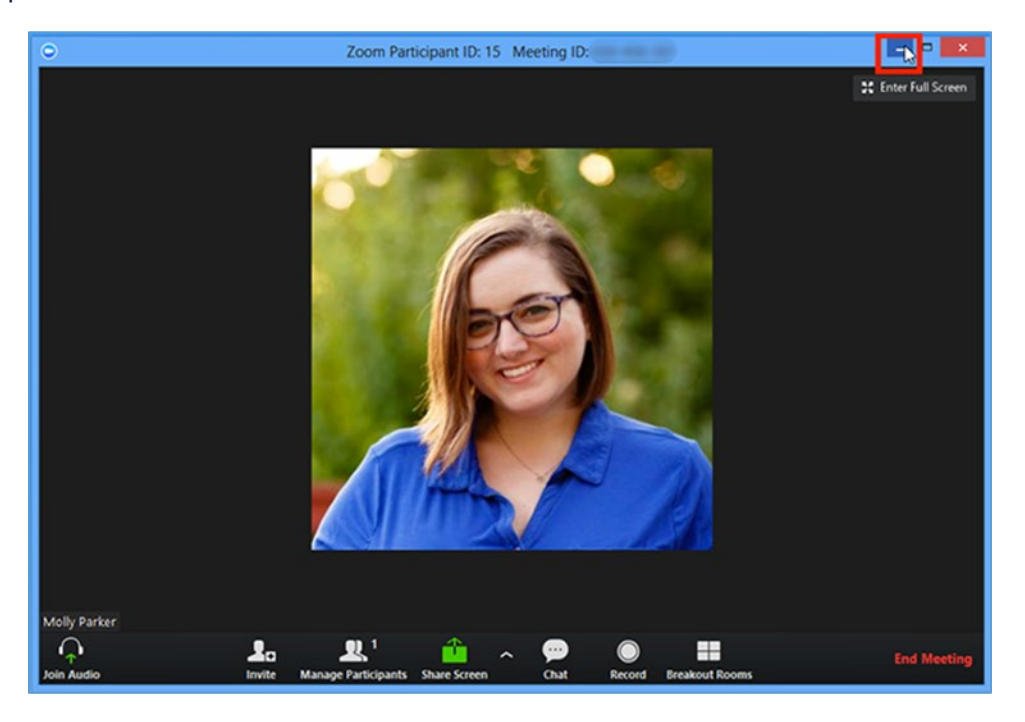

• Once in Mini Window mode, you can collapse the video by clicking on the arrow on the left side.

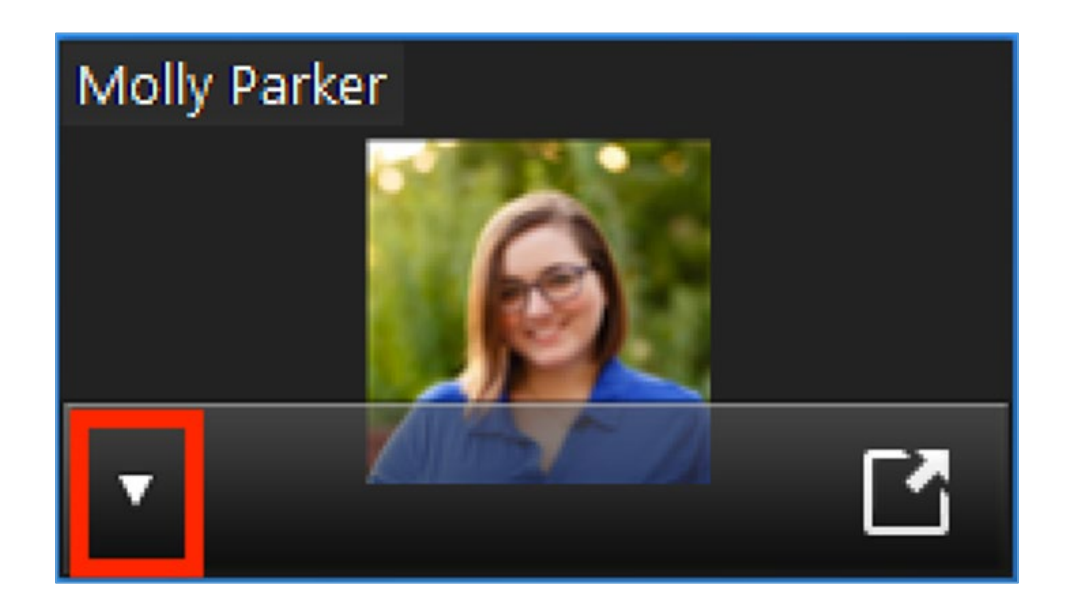

• To exit Mini Window mode, click the arrow on the right side.

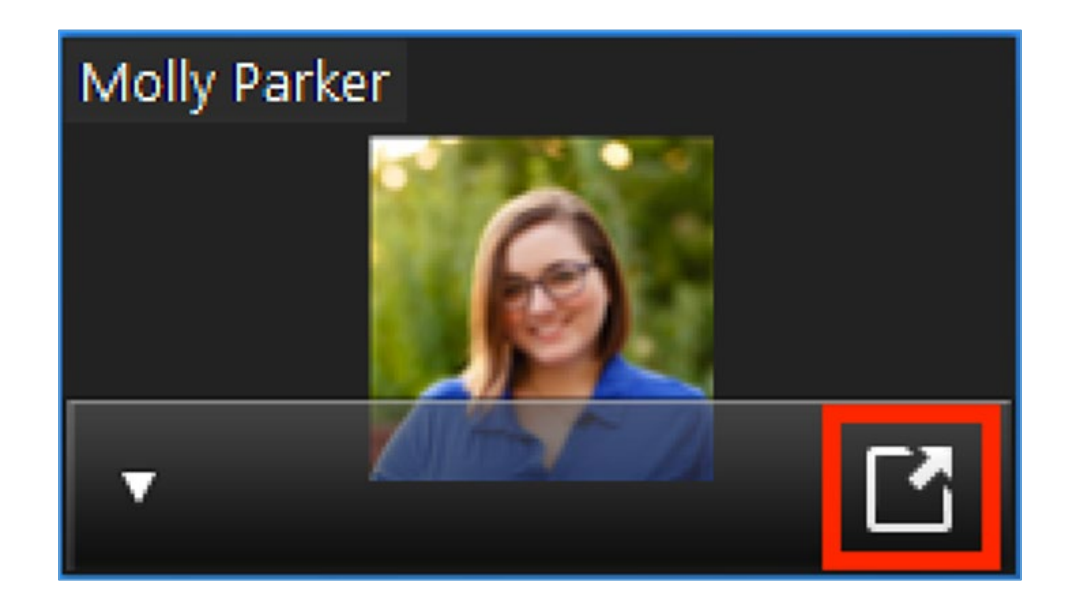

# LAYOUT WHEN SCREENSHARING

When you are viewing a screenshare, you can view the screen share with active speaker or gallery view at the top of your screen or in Side-by-Side Mode. [Read more about Side-by-Side Mode.](https://support.zoom.us/hc/en-us/articles/115004802843-Side-by-Side-Mode-for-Screen-Sharing)

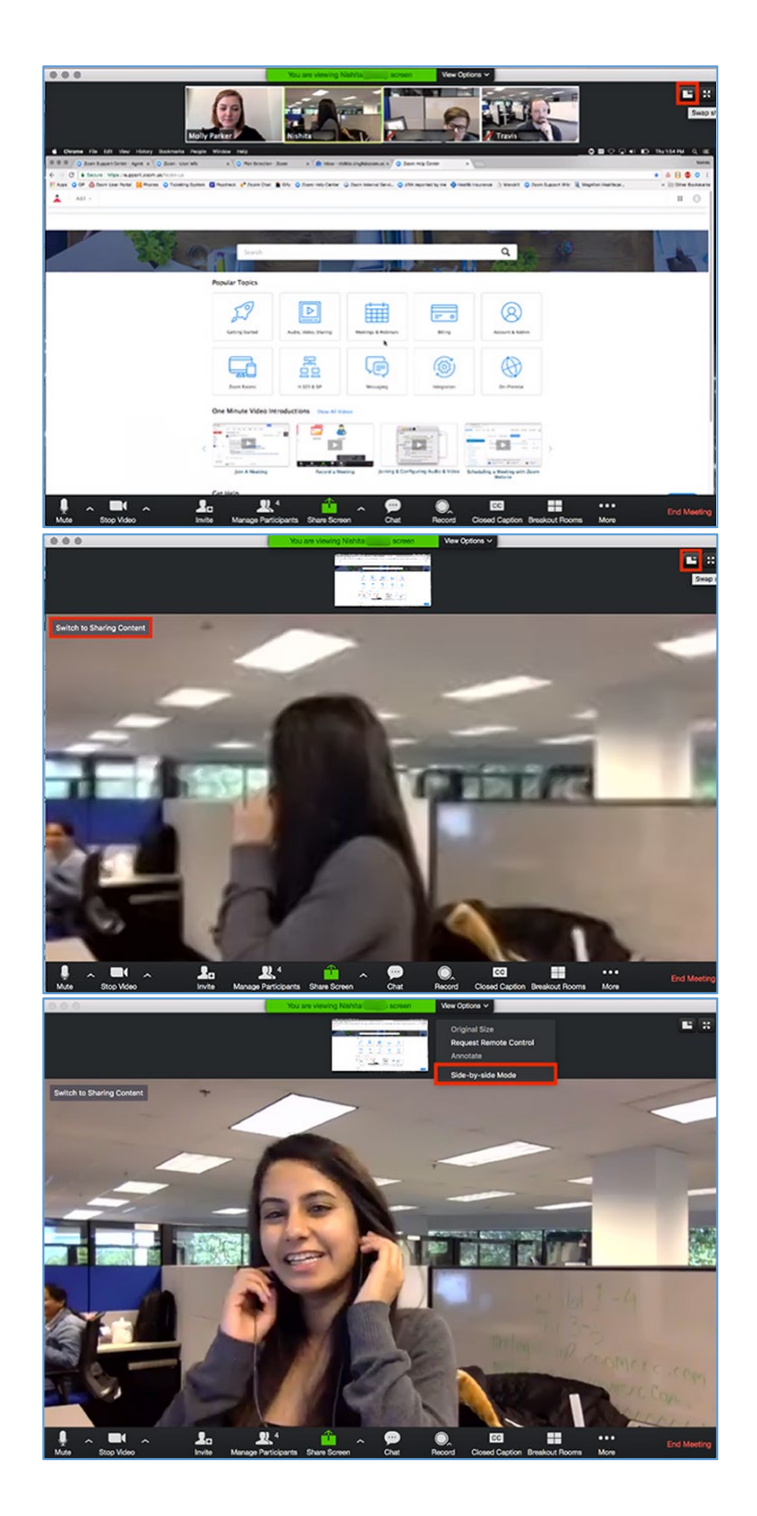

• Click the **swap** icon at the upper right corner of the Zoom window to switch the content for the video feed.

• Click the icon at the upper right to swap it back or click **Switch to Sharing Content.**

• Click **View Options**, then **Side-by-Side Mode** to switch into Side-by-Side Mode.

## HIDE NON-VIDEO PARTICIPANTS

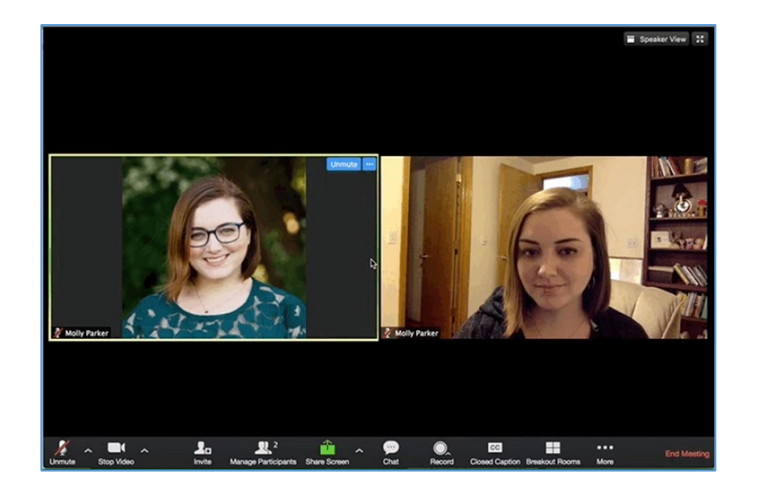

Total non-video participants: 1 ▼ **Show Non-Video Participants Manage Participants** 

- When you are in **Gallery View**, right-click on any participant that either has their video off or dialed in via telephone, or you can click on the 3 dots at the upper right of their participant box.
- Choose **Hide Non-Video Participants** to hide all users with their video off.
- To show non-video participants again, click **Total non-video participants** at the top of your screen and select **Show non-video participants**.

For assistance with [Zoom](https://support.zoom.us/hc/en-us) contact Academic Innovation: [academicinnovation@utsa.edu](mailto:academicinnovation@utsa.edu) or (210) 458-4520